# RegTechコンソーシアム ~アナログ規制の見直しで新たな経済成長を~

# Slackご利用の手引き

2024年3月22日 第3版(デジタル庁事務局用)

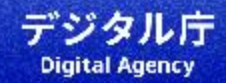

はじめに

### 利用登録に対する留意事項

- 登録に当たっては、Slack<@slack.com>からの招待メールが受信可能な環境が必要です。
- アカウント発行等に係る費用は必要ございません。
- 登録のご申請からご招待まで、最大7営業日程度のお時間をいただく場合がございます。ご招 待は Slackからのメールが発信されます。8営業日待っても招待メールが届かない場合は RegTech事務局<regtech@digital.go.jp>までご連絡ください。

#### **目次**

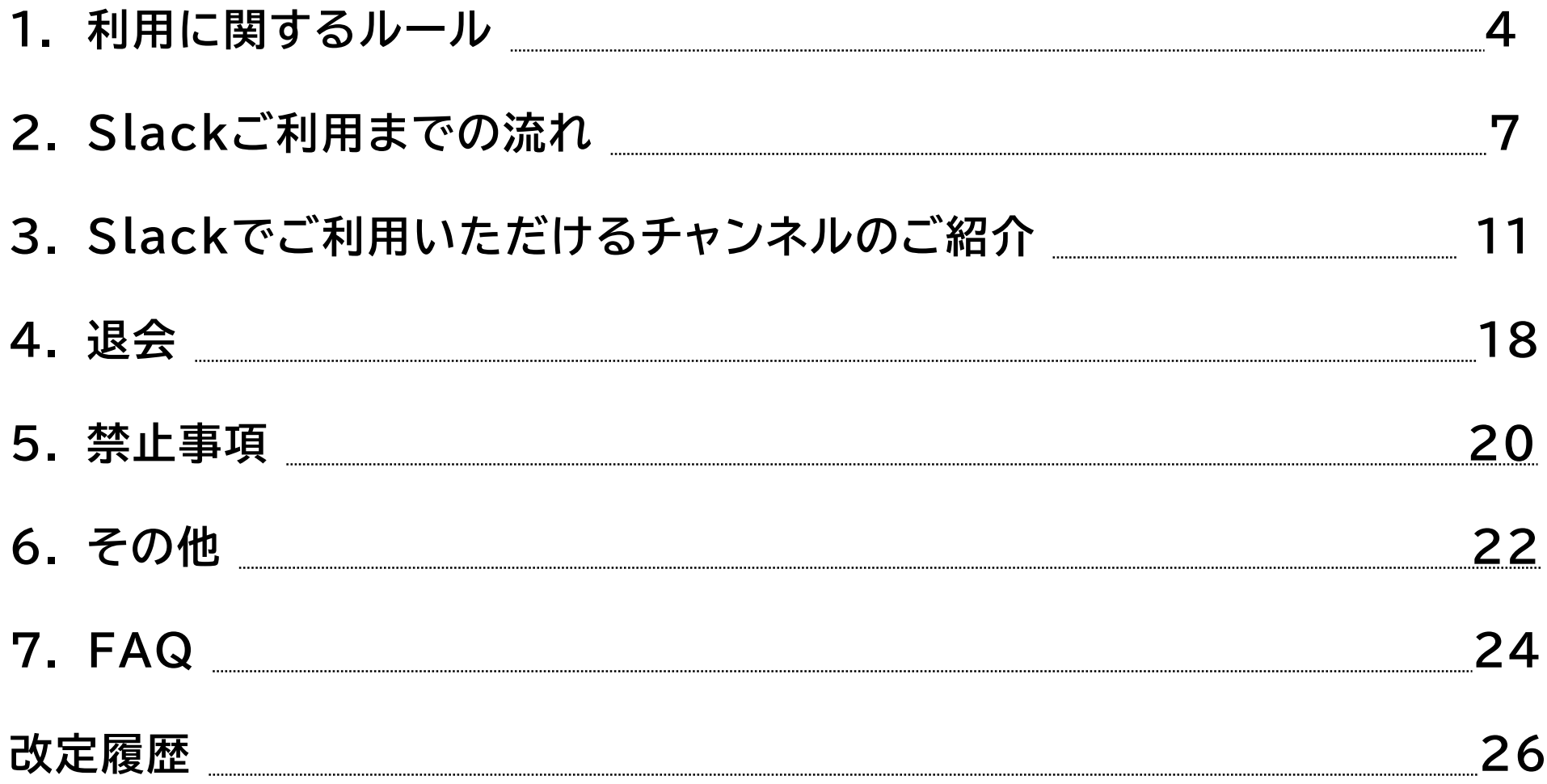

### **1.利用に関するルール**

RegTechコンソーシアム (以下、「本コンソーシアム」という。)は、ユーザー間での意 見交換や情報共有をSlackを利用して行います。

フラットなコミュニケーションの場としてユーザーの皆様が快適にSlackを利用できるよ う、利用に関するルールへのご理解、ご協力をお願いします。

### **1.1 投稿ルール**

- 投稿は個人のご意見として取り扱われますので、自由闊達なコミュニケーションが可能です。
- 他のユーザーの投稿にコメントする場合は、否定的なコメントは極力避けていただき、やむをえず否 定する場合でも相手の投稿を受け止め、リスペクトをした上で投稿するようご注意ください。
- ダイレクトメッセージではなく、できるだけチャンネル内でコミュニケーションを取るようにしま しょう。あなたの投稿が他のユーザーにとっても大きなヒントに繋がります。

### **1.2 投稿に関するマナー**

- 自由闊達な議論の場となるよう、前向きな投稿をお願いします。
- 他のユーザーが不快になるような投稿はしないようご注意ください。
- 冗長になるので、「お世話になります」等のビジネス慣用句は入れなくて構いません。ビジネス チャットではこれらの慣用句は省略される傾向にあります。
- おやすみモードや休暇中等のステータスを皆で尊重するため、@channel や @here などのメンショ ンはお控えください。

### **1.3 プロフィール設定**

- アカウントのプロフィールは、ご自身でご設定ください。
- アイコン設定でイラストや趣味の写真を設定できますが、著作権には留意してください。
- メールアドレスは非表示設定としています。

### **2.Slackご利用までの流れ**

本コンソーシアムの利用に当たっては、次の手順のとおり進めてください。 ご不明点等ある場合は、RegTech事務局までお問い合わせください。

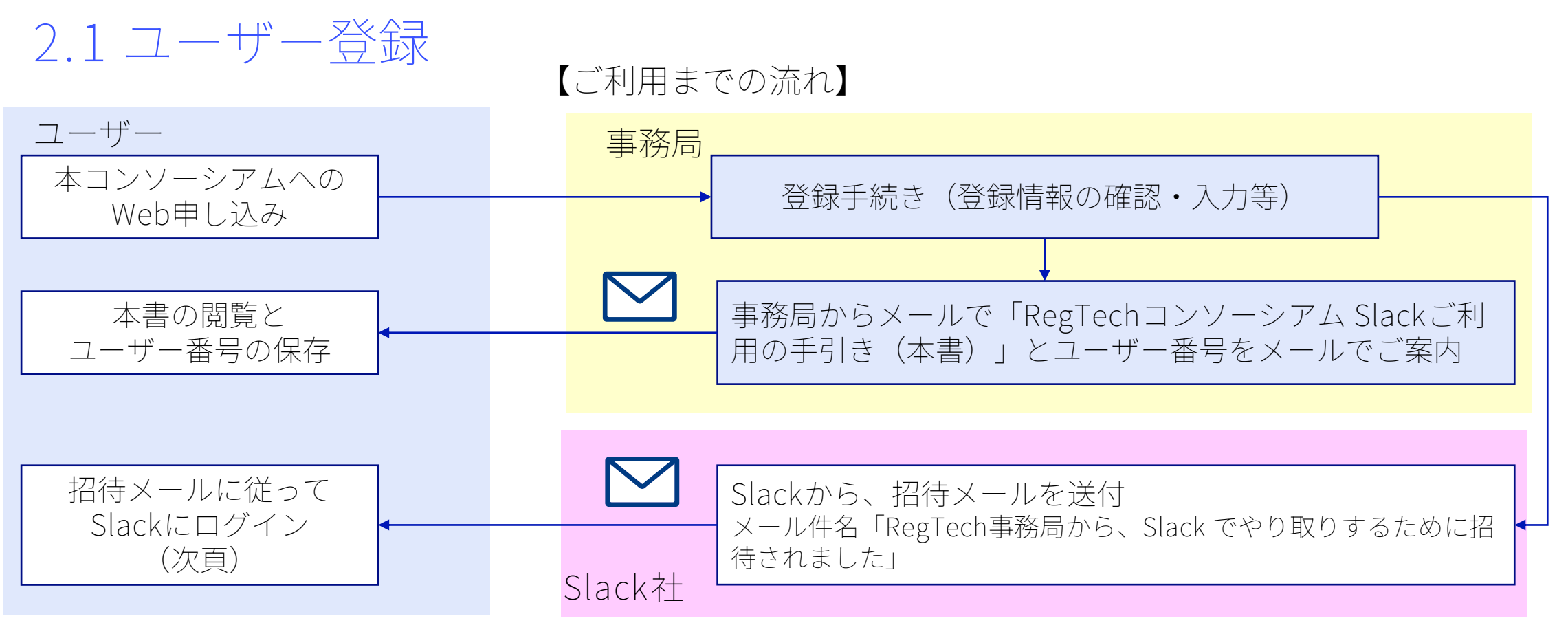

Slackは、インターネットに接続できるPC・スマートフォン等から利用者登録をしてご参加ください。 ユーザー番号は、登録情報の変更や退会時に必要となります。他人に知られないよう管理して下さい。

※RegTechコンソーシアムSlack利用規約には、Slack利用に関する項目も含まれています。規約内容をご確認ください。 Slackチャンネル #002\_ファイルアーカイブ に格納してあります。

### **2.2 Slackログイン方法**

1. 登録いただいたメールアドレスに、 Slackから招待メールが届きますので、 「今すぐ参加」ボタンをタップして ください。

2.「あなたの名前」部分に以下の記載ルールを参照 の上入力し、「続行する」ボタンをタップしてく ださい。

**Slack内の名称記載ルール** Slackでは、「氏名」と「表示名」を登録します。 **「氏名」**は、ダイレクトメッセージの宛先に使用されます。 **「表示名」**は、スレッド書き込み時に表示されます。 誤送信を避けるため、「氏名」「表示名」どちらの欄にも以下のルールで同一の ものを登録するようお願いします。

[所属]\_[氏名※] 例)デジタル社\_山田太郎 ※あなたの姓と名です。

[所属]は、わかる範囲で省略可とします。複数の所属・肩書をお持ちの方は、 **代表的なものを一つ表示**してください。

・「株式会社」は省略可

例)「レグテック株式会社」→レグテック\_田中花子

9 アイコン(顔写真)は、著作権に問題がない範囲で自由に設定してください。

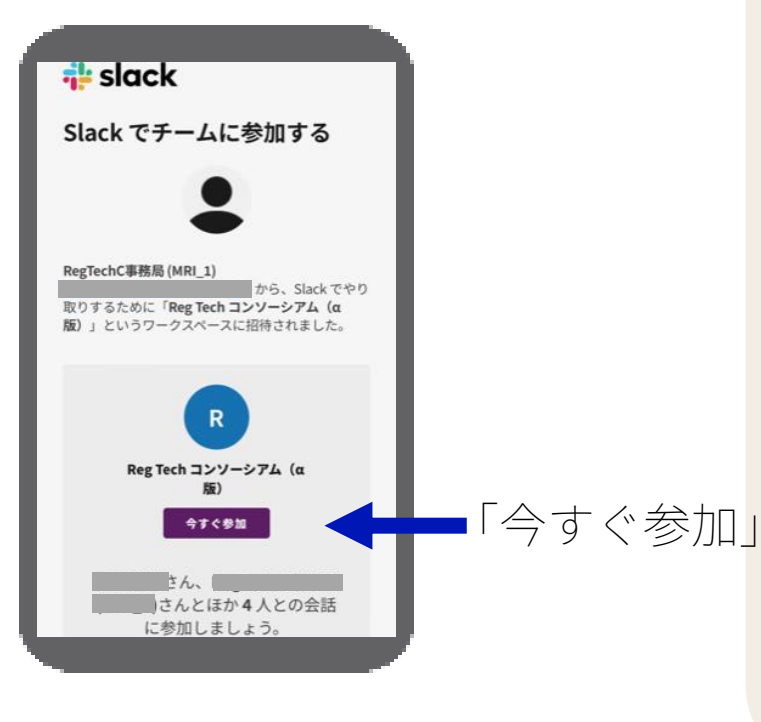

### **2.3 Slackから招待メールが届かない場合**

お申し込みから、最大7営業日程度でSlackから招待メールが届きます。 Slackからの招待メールが届かない場合、以下のような原因が考えられるので、対処方法をご 確認いただき、試してみてください。

| 原因                                | 対処方法                                            |
|-----------------------------------|-------------------------------------------------|
| 迷惑メールフォルダに振り分けられている。              | 迷惑メールフォルダの確認をしてください。                            |
| メーラーのセキュリティの設定によりメールが<br> 受信できない。 | お使いのメーラーのセキュリティ設定状態をご確認ください。                    |
| 許可していないドメインを持つメールを受信拒<br> 否している。  | メールソフトの設定にて、「@slack.com」の受信を許可する設<br> 定をお願いします。 |
| 受信ボックスの容量がオーバーしている。               | 不要なメールを削除し、受信が可能な状態まで容量を確保してく<br>ださい。           |

**招待メールが届かないよくある原因と対処方法**

上記で解決できない場合には、メールにてRegTech事務局までご連絡ください。

RegTech事務局メールアドレス:regtech@digital.go.jp

※お使いのメーラー、環境の状態に関するお問い合わせはお答えできかねますので、あらかじめご了承願います。

# **.Slackでご利用いただけるチャンネルのご紹介**

### **3.1 ご利用いただけるチャンネル**

ご利用いただけるチャンネルは内容・対象者などにより4種類あります。

| ヘッダーNo.※1 | チャンネル種別                     | 対象者               | 概要                                                                                                    |
|-----------|-----------------------------|-------------------|----------------------------------------------------------------------------------------------------|
| 000番台     | RegTech事務局<br>専用チャンネル       | 全員※2              | ● RegTech事務局との連絡に使用します。<br>● 現状では001~003番が設置されており、詳細は次々頁3.3で説明します。                                                                                   |
| 100番~499番 | RegTech事務局<br>各種チャンネル       | 任意                | ● 100番~499番のチャンネルは、RegTech事務局が設定するテーマ別のチャ<br>ンネルです。<br>● 参加希望のチャンネルをお選びいただき、いつでも参加/退出することが<br>できます(次頁 <b>3.2</b> 参照)。<br>● 新しいチャンネルが作成されたら、随時ご案内します。 |
| 500番~599番 | RegTech事務局設置<br>プライベートチャンネル | RegTech事務<br>局が指定 | ● RegTech事務局が指定したユーザーとのみコミュニケーションをするため<br>に利用します。<br>● 指定したユーザー以外は見ることができません。                                                                        |
| 600番~999番 | ユーザー設置<br>プライベートチャンネル       | 設置した<br>ユーザーが指定   | ● ユーザー同士で自由にチャンネル設定し、ユーザーが招待した方とのみコ<br>ミュニケーションができます。<br>● 他のユーザーは見ることができません。                                                                        |

**チャンネル構成**

※1 チャンネルは、Slack内の表示を考慮して、3桁のヘッダー番号を付けて運用します。 ※2 Slackに参加すると自動で表示されます。

### **3.2 チャンネルに参加する方法**

メニュー画面から「チャンネル を追加する」を選ぶと、 ・新しいチャンネルを作成する ・チャンネル一覧 が表示されます。

> + チャンネルを追加する 新しいチャンネルを作成する チャンネル一覧

「**チャンネル一覧**」を選択する と、右側にすべてのパブリック チャンネルが表示され、希望の チャンネルを選択し、参加する ことができます。

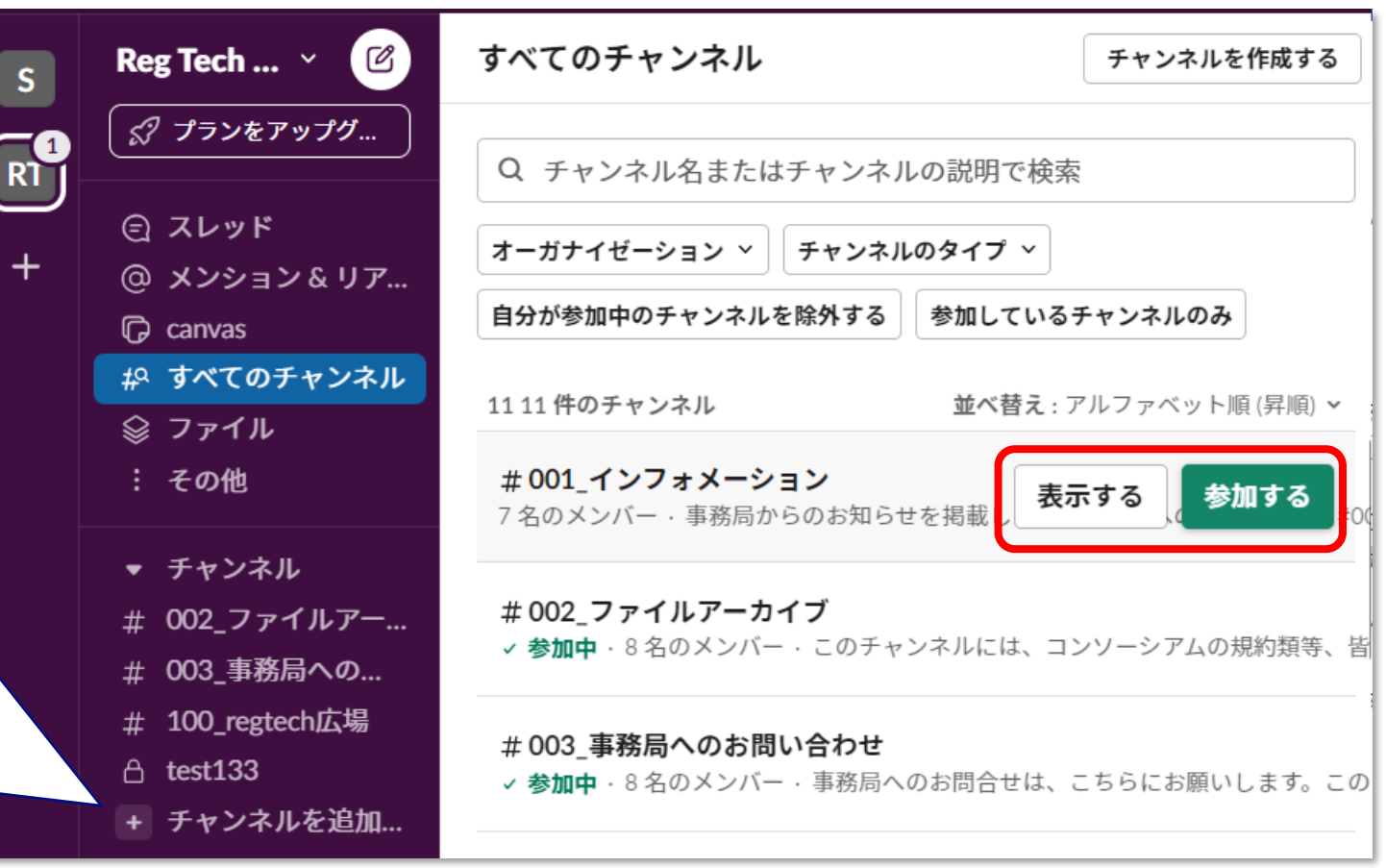

### **3.3 RegTech事務局専用チャンネル RegTech事務局専用チャンネル001~003の説明**

#### #001\_インフォメーション

- ⚫ RegTech事務局から、ユーザーに向けたお知らせを掲載します。
- ⚫ メッセージはRegTech事務局からのみ発信します。
- 書き込みはお控えください。

#### #002\_ファイルアーカイブ

(#002は、Slackの#generalチャンネルを使用しています)

- ⚫ 皆様と共有するファイルを保存しています。
- ファイルの修正・編集・削除等はしないようにしてください。万が一これらの操作をしてしまった場合は、速やかに RegTech事務局にご連絡ください。
- ⚫ メッセージはRegTech事務局からのみ発信します。

#### #003\_事務局へのお問合せ

- ⚫ RegTech事務局へのお問合せにご使用いただくチャンネルです。操作方法などで不明なことがあればここからお問合 せ下さい。
- RegTech事務局メールアドレス:regtech@digital.go.jp ● ユーザーが誰でも見ることができるので、個人情報の投稿はお控えください。入退会等はメールにてお問い合わせく ださい。

### **3.4 ユーザー交流用チャンネル**

### **RegTech事務局専用チャンネル100~106の説明**

#### #100\_regtech広場

● テーマにこだわらずにお話頂ける場です。

#### #101\_自己紹介

- ⚫ 参加者皆様の自己紹介の場です。Slackに参加いただきましたら、まずこちらのチャンネルで自己紹介をお願いしま す。
- ⚫ 以下の項目で投稿をお願いします。
- ①氏名と読み方、②ニックネーム、③所属組織・部署、④担当しているお仕事、⑤何でも一言!

#### |#102\_ニュース|

- ⚫ RegTech事務局よりニュースをお届けするチャンネルです。
- ⚫ 主にアナログ規制に関するニュースや、デジタル推進技術に関するニュースを重点的にお届けします。

#### #103\_チャンネル要望

⚫ 本コンソーシアムのSlackをお使いいただくにあたり、「こんな話題について参加ユーザーと活発な意見交換を行い たい」や「こんなチャンネルがあったら面白そう」など、チャンネルについてのご要望をRegTech事務局にリクエス ト頂けるチャンネルです。

### **3.4 ユーザー交流用チャンネル**

### **RegTech事務局専用チャンネル100~106の説明**

#### #104\_製品サービス紹介

- ⚫ アナログ規制の見直しに資すると思われる、ユーザーの皆様のサービス・製品を紹介いただくチャンネルです。
- ⚫ 以下の項目で投稿をお願いします。
- ⚫ ①製品・サービス名 ②技術の適用が期待されるアナログ規制(内容や条項)③製品・サービス提供主体④紹介 HP ⑤製品・サービスの概要 ⑥活用事例・実績 ⑦その他(その他参考ULR、交付金・補助金の対象等)

#### #105\_デジ臨の政策

- ⚫ デジタル臨時行政調査会作業部会 より、活動実績をお知らせさせていただくチャンネルです。
- ⚫ 情報収集の場として、ぜひご覧ください。

#### #106\_調査レポート

- ⚫ ユーザーの皆様からアナログ規制の見直し等に資すると思われる、調査レポートを紹介いただくチャンネルです。
- ⚫ 以下の項目で投稿をお願いします。
- ⚫ ①調査名 ②調査実施者 ③調査概要 ④参照URL

ユーザー同士でチャンネルを設定し、ユーザーが指定した方と自由にコミュニケーションいた だけます。

プライベートチャンネルの作成には、左メニューの「チャンネルを追加す る」から、「新しいチャンネルを作成する」をお選びください。

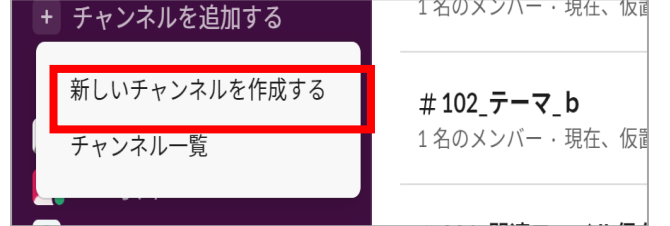

**チャンネル設定ルール**

➢ 「チャンネル可視性」の設定で、「プライベート」を設定してください。

**使いやすい設定**

➢ Slack画面では、チャンネルは数字、文字の順に並びます。そのため、チャンネル名の設定の際、500番台以降 の数字を頭に記載すると、共通で確認するRegTech事務局チャンネルが上に表示されるようになるため使いや すくなります。

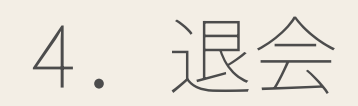

**4.2 退会**

#### 退会される場合には、以下の手順で退会手続きを行ってください。

退会すると、本コンソーシアムの登録情報の削除と、Slackのメンバー登録の削除が行われます。 退会者の発言は、一定期限内は削除されません。退会者が設置したプライベートチャンネルは、他のチャンネル参加ユーザーに引き継がれます。

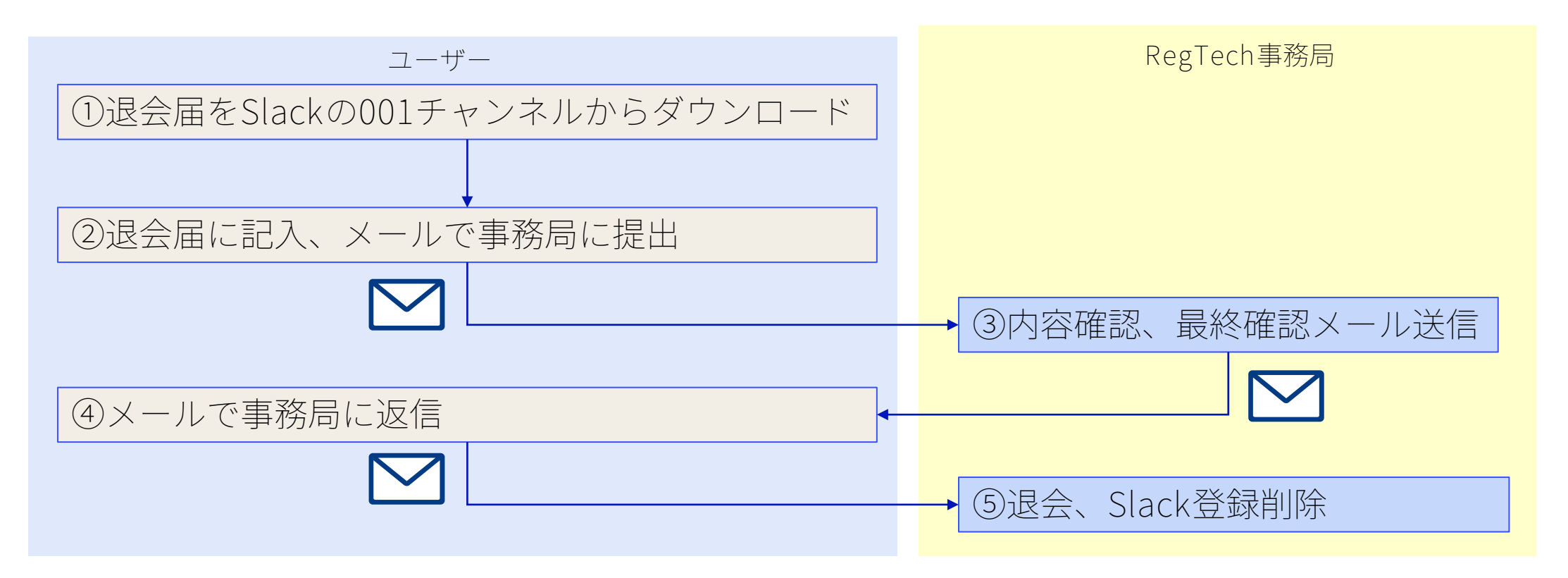

# **.禁止事項**

### **5.1 禁止事項**

以下の禁止事項に当たる、又は当たる恐れのある投稿及び行為は禁止とさせていただきます。 禁止事項に抵触する投稿または行為を認知した際には、当該ユーザーの許可無くコメントの削除や修正、作 成したプライベートチャンネルの削除、および退会措置などを取る場合があります。

**RegTechコンソーシアムSlack利用規約**を併せてご参照ください。

- ⚫ RegTechコンソーシアムSlack利用規約に違反する行為
- ⚫ 連鎖販売取引等への勧誘、その他不正の目的をもって本コンソーシアムSlackに参加する行為
- 虚偽の情報を提供する行為
- 他のユーザー又は第三者に成りすます行為
- ⚫ 管理者、他のユーザー又は第三者の知的財産権、肖像権、プライバシーの権利、名誉、その他の権利を侵害する行為
- ⚫ 本コンソーシアムSlackの管理・運営を妨害する行為
- コンピューターウイルス、その他の違法なプログラムの配信行為
- 法令又は公序良俗に反する行為
- ⚫ 管理者の承認を得ていない者を本コンソーシアムSlackのユーザーに追加する行為
- ⚫ その他本コンソーシアムSlackの目的に照らして不適切な行為

# **.その他**

### **6.1 投稿情報の保存期間**

- 投稿した内容・ファイルの保存期間は90日間となっています。 この期間を過ぎると投稿内容が消滅します。
- ⚫ 継続的に共有するファイル等については、事務局で約2か月ごとに更新します。

### **6.2 Slackの使用制限**

⚫ 本コンソーシアムでは、Slack無償版を使用しています。Slackの基本機能に、管理上制限をかけるだけ でなく、運用上もご使用いただけない機能がありますので、ご注意ください。 例:投稿情報の保存期間が3カ月、ハドル(オンライン会議)が1対1でしかできない、等

## **.FAQ**

### **7.1 よくあるお問合せ**

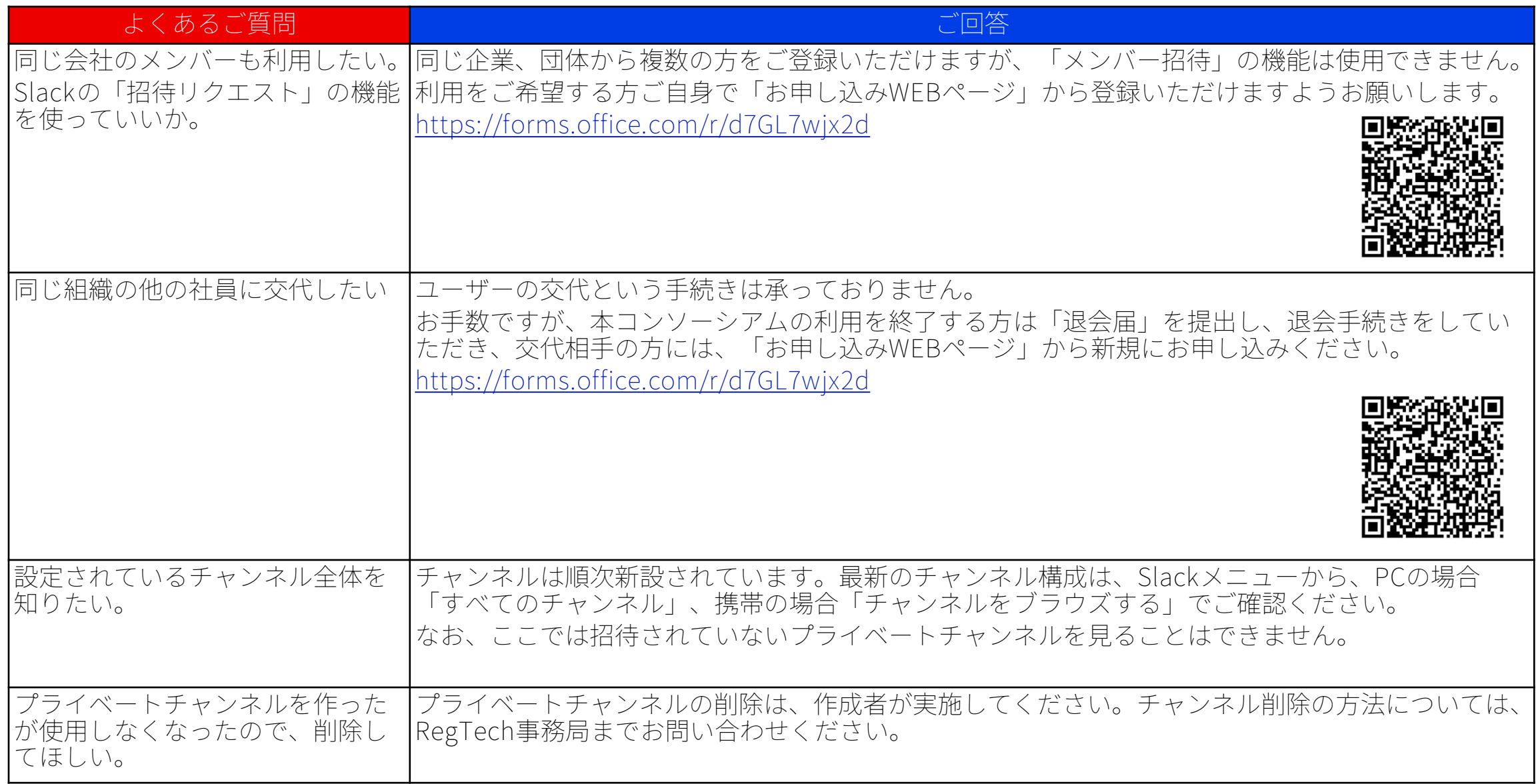

![](_page_25_Picture_69.jpeg)

上記の他、何か問題が生じましたら、RegTechコンソーシアムSlack利用規約をご確認いただき、解決しない場合は事 務局までお問い合わせください。

※「#003\_事務局へのお問い合わせ」チャンネルは、ユーザー全員が見ることができる公開の場となっています。 個人情報に関わるお問合せ、ご相談などは、必ずメールにてお願いします。

RegTech事務局メールアドレス:regtech@digital.go.jp

### **改定履歴**

![](_page_26_Picture_61.jpeg)

![](_page_26_Picture_62.jpeg)

![](_page_26_Picture_63.jpeg)

![](_page_26_Picture_64.jpeg)

![](_page_27_Picture_0.jpeg)